## **iCare HOME2**

# Vodnik za začetek uporabe

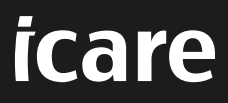

## **iCare HOME2 – Vodnik za začetek uporabe**

Hvala, ker ste kupili iCare HOME2, standardno napravo za samostojno merjenje intraokularnega tlaka. Tonometer iCare HOME2 je namenjen pacientom, ki si intraokularni tlak merijo doma. iCare HOME2 korenito spreminja zdravljenje glavkoma, saj omogoča spremljanje sprememb intraokularnega tlaka podnevi in ponoči.

Programska oprema iCare zagotavlja celovit prikaz rezultatov meritev intraokularnega tlaka v grafični obliki. Do rezultatov meritev lahko preprosto dostopate s pametnim telefonom ali spletnim brskalnikom. Tonometer iCare HOME2 za domačo uporabo lahko uporabljate tudi samostojno. Omogoča namreč dostop do rezultatov zadnjih 100 meritev.

#### **Začetek uporabe tonometra iCare HOME2 in programske**

#### **opreme iCare:**

- 1. Z upoštevanjem navodil v 1. poglavju tega vodnika nastavite jezik, datum in čas tonometra. Tako bodo rezultati meritev očesnega tlaka shranjeni s pravilnim lokalnim datumom in časom.
- 2. S pomočjo navodil v kratkem vodniku za iCare HOME2 se naučite, kako opraviti meritve s tonometrom iCare HOME2. Oglejte si tudi videoposnetek z navodili za uporabo tonometra iCare HOME2 na pomnilniškem ključku USB, priloženem v torbici z izdelkom iCare HOME2.
- 3. Za paciente za uporabo tonometra iCare HOME2 s programsko opremo iCare sledite navodilom v 2. in 3. poglavju tega vodnika.
- 4. Za zdravstvene delavce za uporabo tonometra iCare HOME2 s programsko opremo iCare sledite navodilom v 2. in 4. poglavju tega vodnika.

Priročniki z navodili in kratki vodniki za tonometer iCare HOME2 in programsko opremo iCare so priloženi v paketu izdelka iCare HOME2.

Če imate kakršna koli vprašanja, se obrnite na distributerja izdelkov iCare ali zdravstvenega delavca oziroma pišite na naslov **home-software-support[@icare](mailto:home-software-support%40icare-world.com?subject=)[world.com.](mailto:home-software-support%40icare-world.com?subject=)**

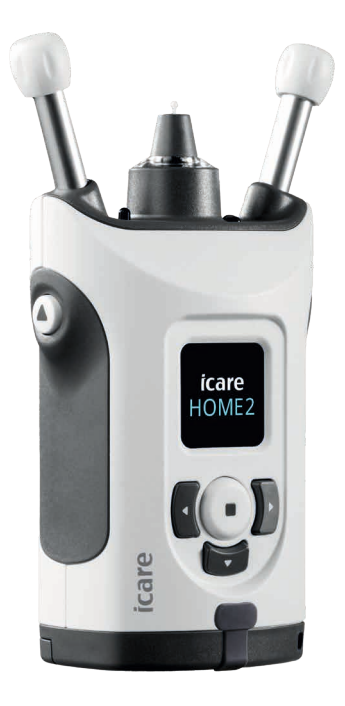

## **1 Nastavitev jezika, datuma in časa**

#### **1.1 Nastavitev jezika**

- 1. Pritisnite in pridržite gumb  $\left( \bullet \right)$ , da vklopite tonometer.
- 2. Pritiskajte gumb  $\cdot$ , dokler se na zaslonu ne prikaže možnost **SETTINGS (NASTAVITVE)**.
- 3. Pritisnite gumb  $\left(\begin{matrix} \bullet \end{matrix}\right)$ .
- 4. Pritiskajte gumb (dali ), dokler se ne prikaže možnost **LANGUAGE (JEZIK)**.
- 5. Če želite spremeniti jezik, pritisnite gumb  $\left(\bullet\right)$ .
- 6. Pritiskajte gumb  $\left\{ \left( \right. \frac{\partial u}{\partial t} \right) \right\}$ , dokler se ne prikaže želeni jezik, nato pa pritisnite  $gumb$   $\bullet$ ).

#### **1.2 Nastavitev datuma**

- 7. Če želite spremeniti datum, pritiskajte gumb  $\lceil \cdot \rceil$ ali  $\rceil$ , dokler se ne prikaže možnost **DATE (DATUM)**.
- 8. Pritisnite gumb  $($
- 9. Pritiskajte gumb  $\left( \left( \text{ali } \right) \right)$ , dokler se ne prikaže želena oblika datuma, nato pa pritisnite gumb  $($ .
- 10. Pritiskajte gumb (ali), dokler se ne prikaže želeno leto, nato pa pritisnite gumb $\left(\blacksquare\right)$
- 11. Pritiskajte gumb  $\left(\left(a\right)\right)$ , dokler se ne prikaže želeni mesec, nato pa pritisnite  $gumb$   $\bullet$ ).
- 12. Pritiskajte gumb  $\left( \left\langle \right. \right. \right)$  ali  $\left. \right)$ , dokler se ne prikaže želeni dan, nato pa pritisnite  $gumb$  $($ .

#### **1.3 Nastavitev časa**

- 13. Če želite spremeniti čas, pritiskajte gumb  $\{$ lali  $\}$ , dokler se ne prikaže možnost **TIME (ČAS)**.
- 14. Pritisnite gumb  $($
- 15. Pritiskajte gumb $\blacktriangleleft$  ali ), dokler se ne prikaže želena oblika časa, nato pa pritisnite gumb  $\bigcup$
- 16. Pritiskajte gumb $\Box$ ali  $\Box$ , dokler se ne prikaže želen časovni pas, nato pa pritisnite gumb  $\bigcirc$ .

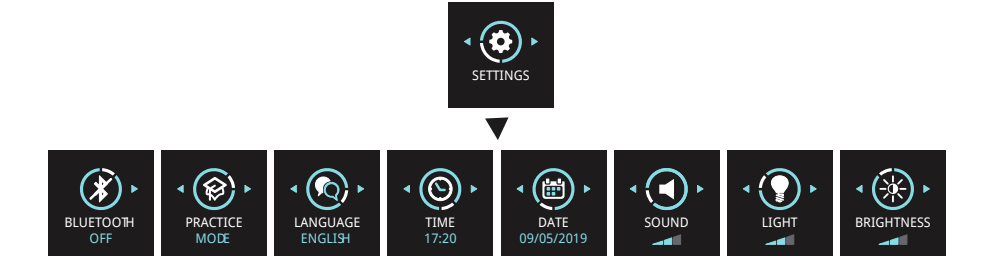

- 17. Pritiskajte gumb (ali ), dokler se ne prikaže želena ura, nato pa pritisnite gumb $\cup$
- 18. Pritiskajte gumb  $\Box$  ali ), dokler se ne prikažejo želene minute, nato pa pritisnite gumb  $\cup$ .

## **2 Pregled sistema programske opreme iCare**

Sistem programske opreme iCare sestavljajo:

- iCare HOME2, tonometer za domačo uporabo za merjenje očesnega tlaka;
- iCare CLINIC, na oblaku temelječa storitev programske opreme, ki jo upravljajo zdravstveni delavci. Storitev iCare CLINIC omogoča, da si zdravstveni delavci in pacienti ogledajo in analizirajo rezultate meritev iCare HOME2 v brskalniku;
- iCare CLOUD, namenjen pacientom, ki jim omogoča, da ustvarijo zasebni račun za shranjevanje rezultatov meritev iCare HOME2;
- iCare PATIENT2, mobilna aplikacija, namenjena pacientom, ki jim omogoča, da si ogledajo podatke meritev intraokularnega tlaka. Pacienti ali zdravstveni delavci lahko z aplikacijo iCare PATIENT2 tudi naložijo podatke v iCare CLINIC ali iCare CLOUD;
- iCare EXPORT, aplikacija za osebni računalnik z operacijskim sistemom Windows. Z aplikacijo iCare EXPORT si lahko ogledate podatke o intraokularnem tlaku in jih naložite v iCare CLINIC ali iCare CLOUD.

**OPOMBA!** Tonometer iCare HOME2 lahko povežete s storitvijo iCare CLINIC ali iCare CLOUD, ne pa z obema. Pacienti lahko podatke o meritvah shranijo v zasebni račun v storitvi iCare CLOUD, če njihov tonometer ni registriran v računu iCare CLINIC zdravstvenega delavca.

### Modeli uporabe tonometra iCare HOME2

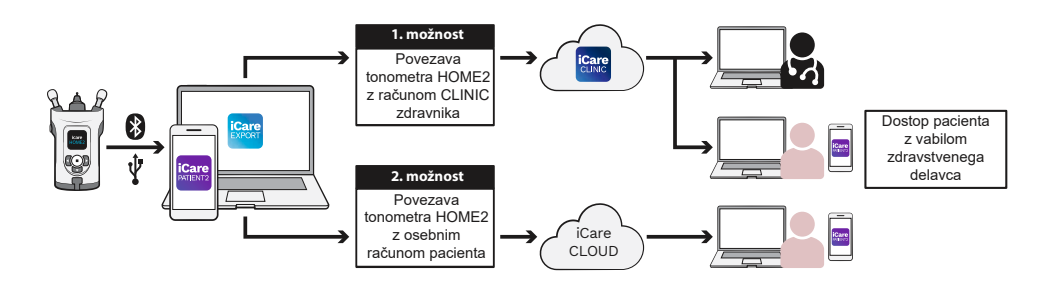

## **3 Za paciente**

### **Registracija tonometra iCare HOME2 in začetek uporabe programske opreme iCare**

Če si želite ogledati rezultate meritev iCare HOME2 v pametnem telefonu ali brskalniku, mora biti tonometer iCare HOME2 registriran v:

- računu iCare CLINIC ali
- vašem zasebnem računu iCare CLOUD.

Zdravstvenega delavca povprašajte, ali ima morda račun iCare CLINIC, v katerem je registriran tonometer iCare HOME2 ali v katerega ga je mogoče registrirati. Ko je tonometer iCare HOME2 registriran v račun iCare CLINIC, vam lahko zdravstveni delavec posreduje poverilnice iCare za pacienta. S temi poverilnicami lahko dostopate do rezultatov meritev v aplikaciji iCare PATIENT2 ali spletnem brskalniku.

Če tonometer iCare HOME2 ni registriran v računu iCare CLINIC, sledite spodnjemu postopku za nastavitev zasebnega računa iCare CLOUD:

- 1. Pojdite na spletno mesto **[www.icare-world.com/cloud/registration/](https://www.icare-world.com/cloud/registration/)**.
- 2. Začnite tako, da izberete svojo državo.
- 3. Kliknite vsa potrditvena polja, da sprejmete pogoje uporabe, nato pa vnesite svoj elektronski naslov.
- 4. Nanj boste prejeli sporočilo. Kliknite povezavo za aktiviranje.
- 5. Registracijo dokončajte tako, da na spletni strani vnesete vse zahtevane informacije, vključno z izbranim geslom. Serijsko številko naprave najdete na zadnji strani tonometra.
- 6. Prejeli boste potrditveno e-poštno sporočilo za registracijo. E-poštno sporočilo vključuje spletni naslov za dostop do računa iCare CLOUD.
- 7. Iste poverilnice iCare lahko uporabite tudi za prijavo v mobilno aplikacijo iCare PATIENT2.

Če želite s tonometrom uporabljati aplikacijo iCare PATIENT2, sledite navodilom v kratkem vodniku za iCare PATIENT2 in EXPORT.

Če želite s tonometrom uporabljati aplikacijo iCare EXPORT za računalnik, sledite navodilom v kratkem vodniku za iCare PATIENT2 in EXPORT. Aplikacijo iCare EXPORT za računalnik lahko prenesete na naslovu **https://w[ww.icare-world.com/apps/export/](https://www.icare-world.com/apps/export/)**.

Aplikacija iCare EXPORT deluje v operacijskem sistemu Windows.

Če se želite odjaviti iz storitve iCare CLOUD, se obrnite na **home-software-support[@icare-world.com](mailto:home-software-support%40icare-world.com?subject=)**.

## **4 Za zdravstvene delavce**

### **Začetek uporabe programske opreme iCare**

S programsko opremo iCare CLINIC lahko upravljate izposojo svojih tonometrov iCare HOME in HOME2 pacientom ter prikažete, analizirate in ustvarite poročila za rezultate meritev intraokularnega tlaka.

Za več informacij o storitvi iCare CLINIC obiščite spletno mesto **www.icare-world.com/product/icare-clinic-software/**.

Če se želite naročiti na storitev iCare CLINIC, obiščite spletno mesto **<https://store.icare-world.com>**.

Če želite dodati svoj tonometer iCare HOME2 v storitev iCare CLINIC, sledite navodilom v priročniku z navodili za uporabo iCare CLINIC, EXPORT in PATIENT za zdravstvene delavce.

Rezultate meritev intraokularnega tlaka si lahko ogledate tudi z aplikacijo iCare EXPORT za računalnik. Z njo lahko ustvarite tudi preprosto poročilo o meritvah v tabelarni obliki.

Aplikacijo iCare EXPORT za računalnik lahko prenesete s spletnega mesta **[https://www.icare-world.com/apps/export/.](https://www.icare-world.com/apps/export/ )**

Priročnik z navodili za uporabo iCare CLINIC, EXPORT in PATIENT za zdravstvene delavce najdete na ključku USB, priloženem v torbici izdelka HOME2.

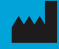

**Icare Finland Oy** Äyritie 22 01510 Vantaa, Finska Tel. +358 0 9775 1150 info@icare-world.com

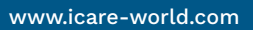

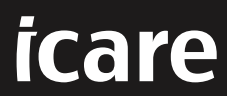

iCare je registrirana blagovna znamka družbe Icare Finland Oy. Centervue S.p.A, Icare Finland Oy in Icare USA Inc. so del Revenio<br>Group in predstavljajo znamko iCare. Vsi izdelki, storitve ali ponudbe, navedene v tej brošu

Več informacij

0598

navodili.

najdete v priročniku z